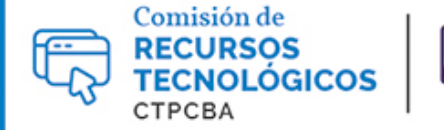

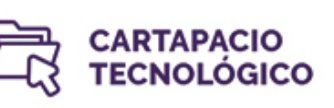

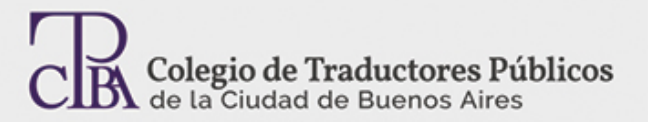

# Liberar espacio y limpiar el registro con Ccleaner

*- Viernes 19 de junio de 2015*

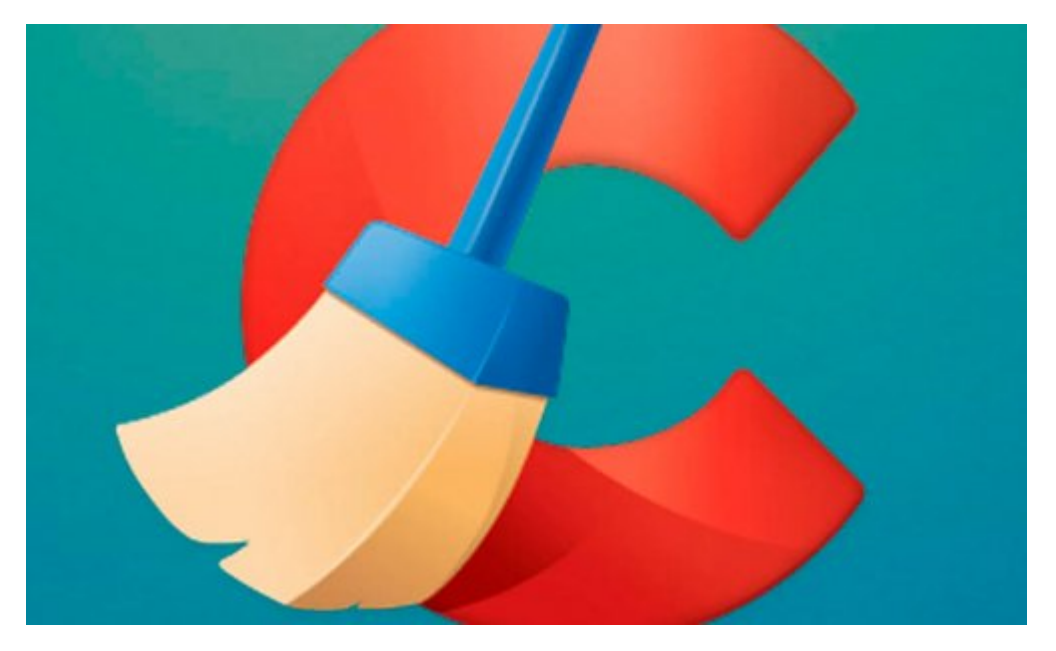

# *Por el Trad. Públ. Héctor Gomá.*

*Revisión (mayo de 2017): Trad. Públ. Nadia Bernardi. Revisión (agosto de 2019): Trad. Públ. Dalila N. Milio*

Cuando el desempeño de nuestro sistema operativo decae a niveles escasamente tolerables es cuando debemos recurrir a esta amigable aplicación para, en unos pocos minutos, eliminar archivos innecesarios y limpiar nuestro Registro.

CCleaner, de Pirisoft [\(https://www.piriform.com/ccleaner/download\)](https://www.piriform.com/ccleaner/download), es una aplicación de mantenimiento fácil de usar y configurar. Los usuarios más conocedores, a su vez, podrán acceder a opciones más potentes y avanzadas, con lo que este programa cubrirá las necesidades de expertos y neófitos por igual.

CCleaner corre en Windows XP, Vista, 7, 8, 8.1 y 10, tanto en versiones de 32 como de 64 bits. Su característica principal es la de ser un "limpiador": ayuda a identificar y eliminar archivos en desuso, para ganar espacio y mejorar el desempeño de nuestro equipo.

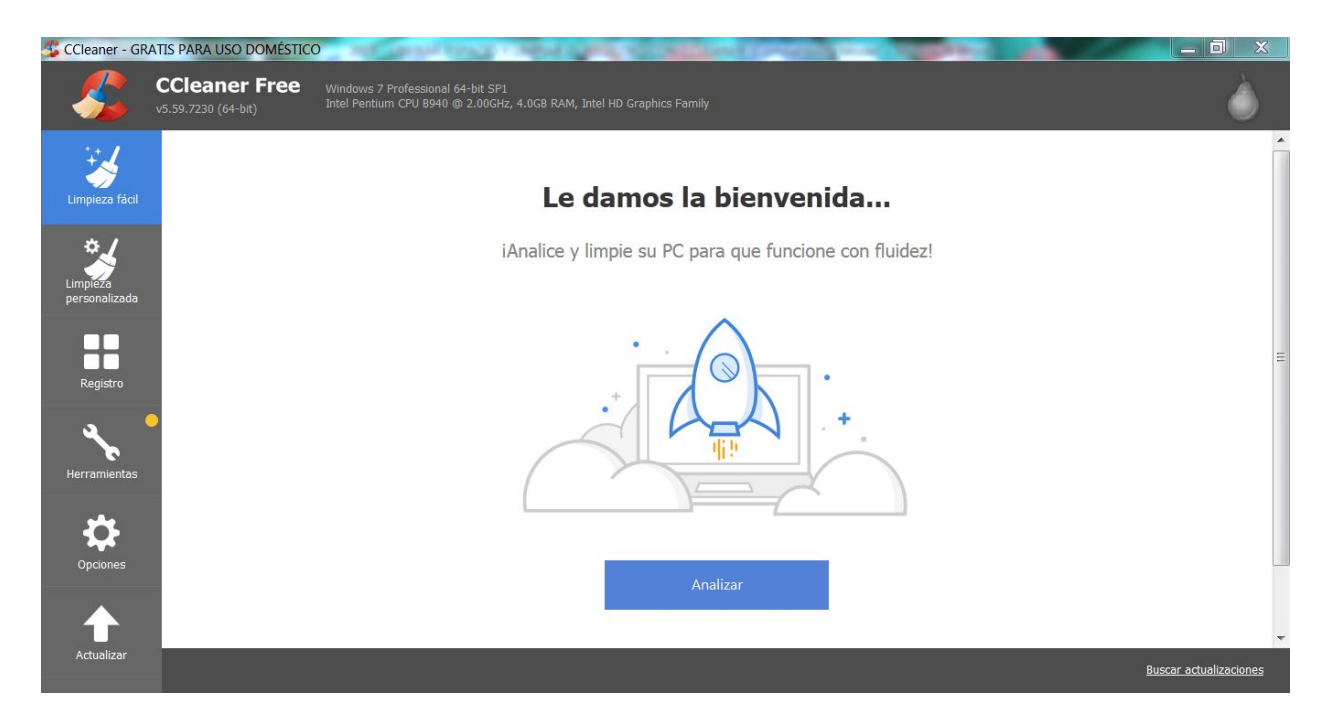

Podemos ver las principales opciones que nos ofrece CCleaner:

**Limpiador:** La opción que le dio a esta programa su bien ganada fama.

**Registro:** Se ocupa de optimizar el Registro de Windows.

**Herramientas:** Por si lo anterior resultara poco, CCleaner también ofrece un desinstalador, un analizador de disco, un buscador de duplicados, una herramienta para restaurar el sistema y otra para eliminar unidades de disco.

**Opciones:** En este apartado, podremos hacer la "sintonía fina" de CCleaner. Solo para expertos.

**Actualizar**: Desde aquí podremos adquirir la versión paga *Professional* del programa.

# **EL LIMPIADOR**

Esta utilidad está seleccionada por defecto, por ser la función principal de CCleaner. A continuación, indicaremos brevemente lo que, en nuestra opinión, es la mejor manera de configurar los parámetros de esta aplicación.

# PESTAÑA WINDOWS

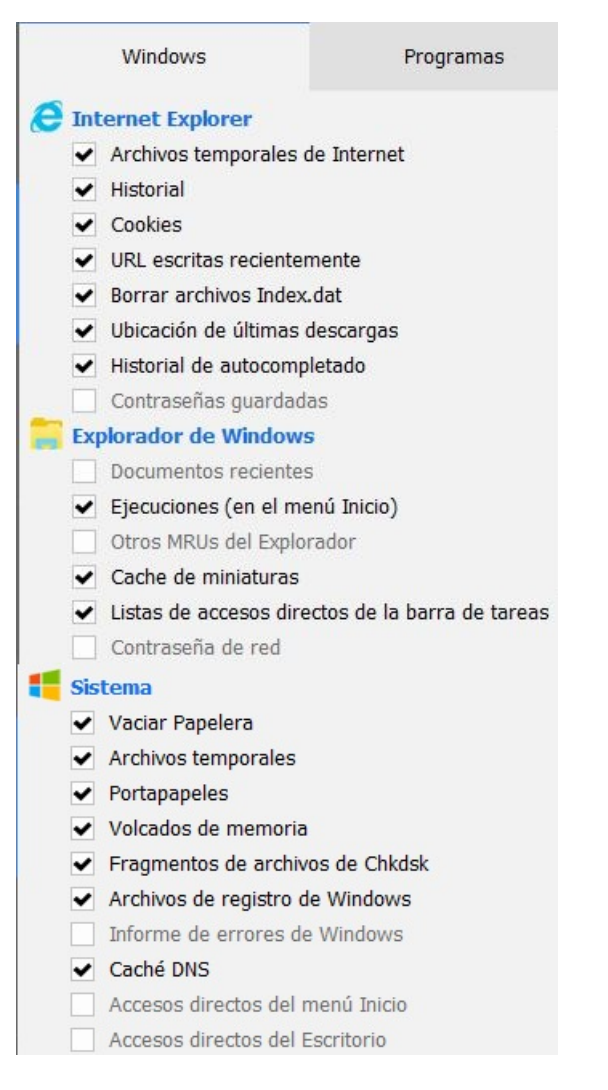

Aquí seleccionaremos "Historial de autocompletado" y "Caché DNS" y desmarcaremos "Contraseñas guardadas" y "Contraseña de red" en Explorador de Windows, para así deshacernos de los archivos inútiles, pero sin eliminar nuestras contraseñas.

### PESTAÑA WINDOWS (Avanzada)

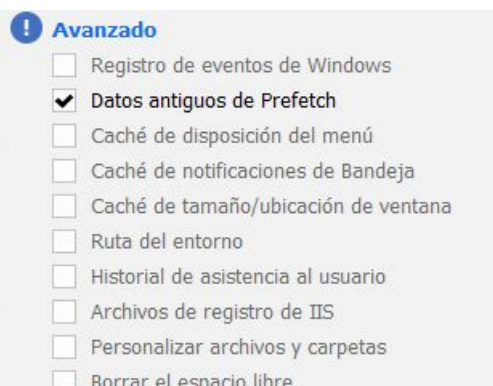

Solo seleccionaremos "Datos antiguos de Prefetch". Esta carpeta guarda contenidos con el fin de acelerar el inicio de nuestro equipo, pero el paso del tiempo provoca una inevitable saturación. **Esta opción no debe marcarse siempre, sino espaciadamente**.

Es mejor no activar las opciones "Caché de disposición del menú", "Personalizar archivos y carpetas" y "Borrar el espacio libre". En los primeros dos casos, porque perderemos la personalización de nuestros archivos y carpetas como también la de nuestro escritorio. En el último caso, porque el programa solo eliminará **definitivamente** los archivos enviados a la Papelera de Reciclaje.

#### PESTAÑA PROGRAMAS

Aquí, en los navegadores, activaremos la casilla "Compactar base de datos". No seleccionaremos las opciones "Contraseñas guardadas" ni "Información guardada de formularios".

En la subsección Internet, haremos clic en "Java" y, por último, en Windows, en "Game Explorer".

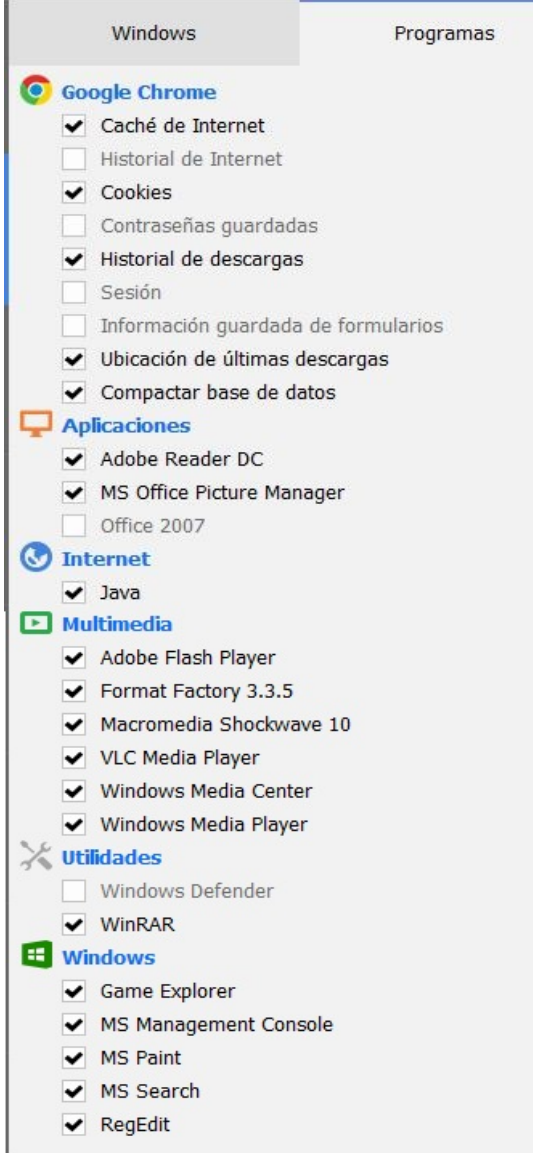

El proceso específico de limpiado es simple y rápido. Un clic en el botón "Analizar" iniciará la primera parte de la limpieza y, cuando CCleaner haya concluido, nos mostrará los resultados y activará el botón "Ejecutar limpiador". Un nuevo clic en ese botón completará el proceso rápidamente. ¿Ya está? Sí, por supuesto.

### LIMPIAR EL REGISTRO

Una tarea que suele ahuyentar a los usuarios inexpertos, pero que CCleaner facilita al máximo.

El primer paso, naturalmente, es hacer clic en el ícono "Registro". Una vez hecho esto, debemos hacer clic en "Buscar problemas". Eso hará que el programa revise el registro y detecte las entradas que contengan errores.

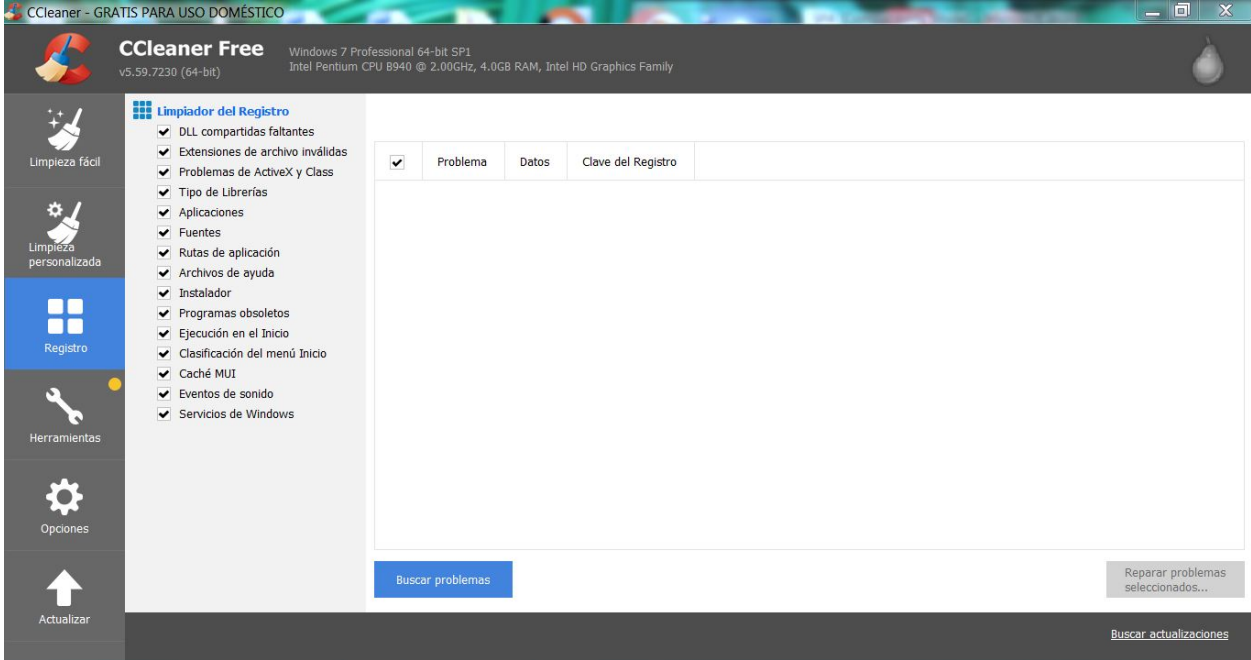

Una vez analizado el Registro, CCleaner nos devolverá una lista con las entradas que es menester corregir. Si no vemos nada extraño, haremos clic en el botón "Reparar problemas seleccionados" para finalizar la limpieza. Es digno de mencionar que tendremos disponible la opción de deseleccionar las entradas individualmente, para que CCleaner no realice ninguna acción al respecto.

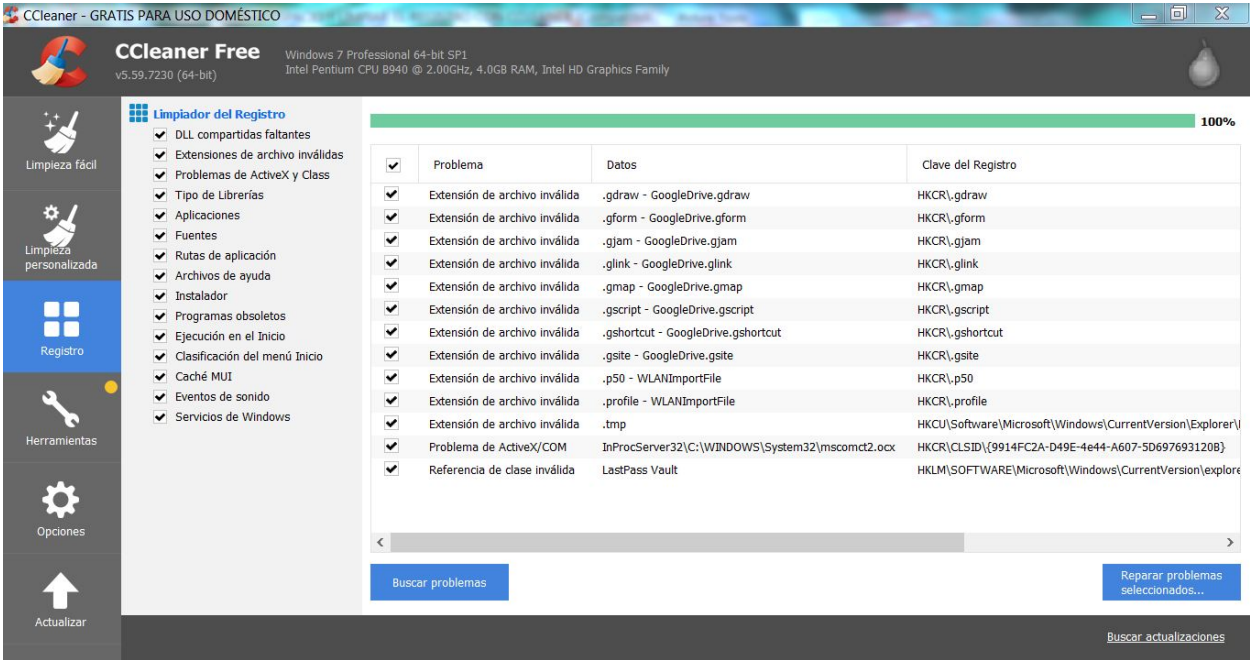

Será en ese momento cuando un cuadro de diálogo nos preguntará si deseamos hacer una copia de seguridad de los cambios en el registro.

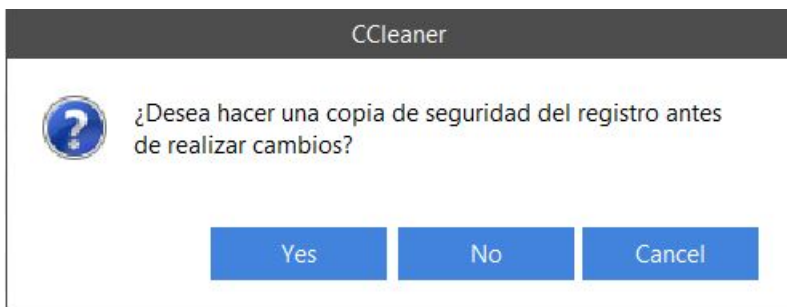

Sin dudarlo, aceptaremos la sugerencia de CCleaner y guardaremos una copia del registro antes de ejecutar el limpiador. Mejor prevenir que curar…

Inmediatamente, se nos ofrecerá la opción de guardar la copia del registro en el lugar de nuestra elección. CCleaner crea un nombre predeterminado, que contiene la fecha de creación en formato año-mes-día. Por supuesto, podremos modificar el nombre y reemplazarlo por el que nos parezca más conveniente y fácil de identificar. Hacemos clic en "Guardar" para terminar este paso.

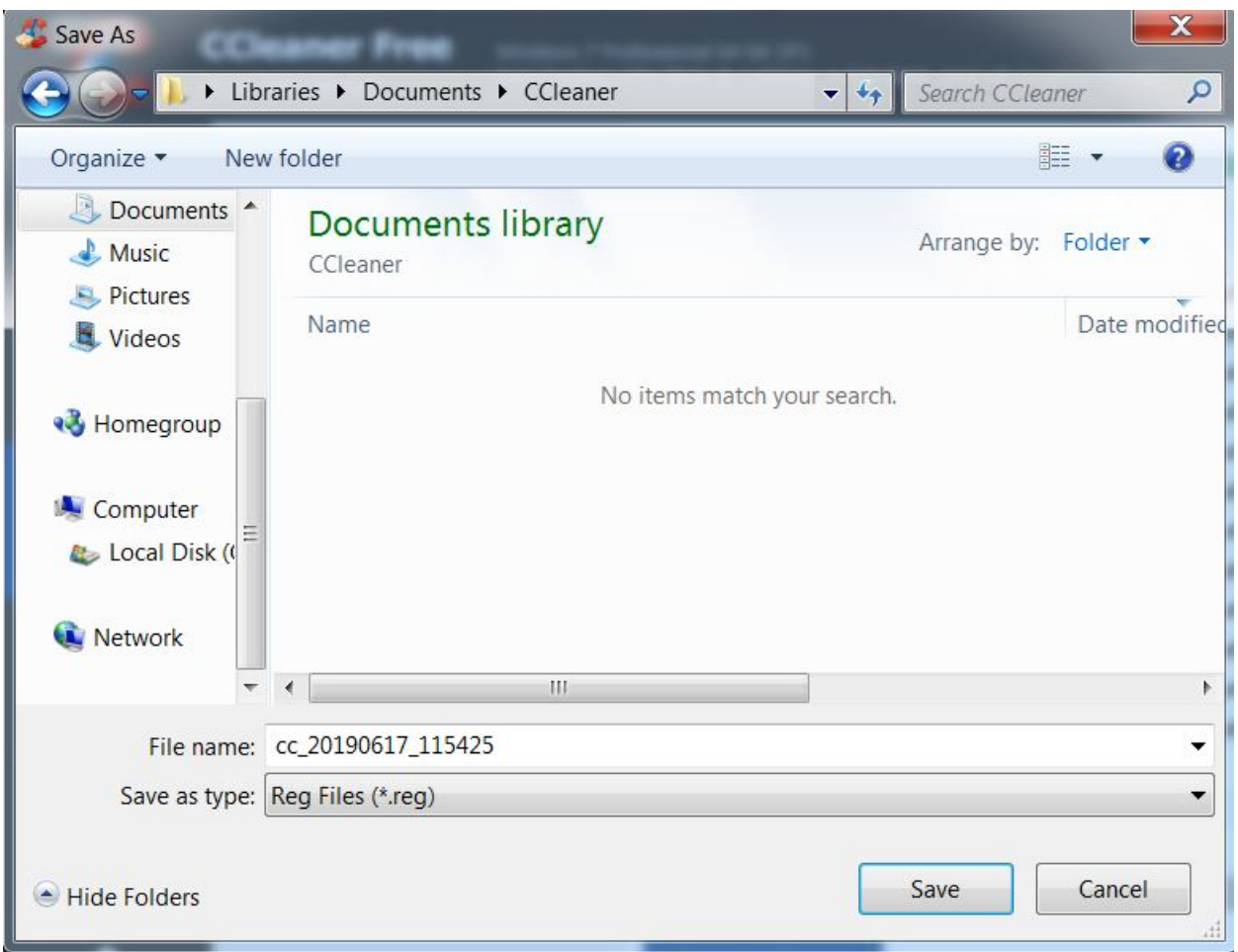

CCleaner iniciará el proceso de limpieza. En cada caso, informará brevemente sobre las características del problema que presenta la entrada y nos solicitará permiso para repararla. Para saltear este tedioso proceso, solo debemos hacer clic en "Solucionar todos los problemas seleccionados", y CCleaner se encargará del resto.

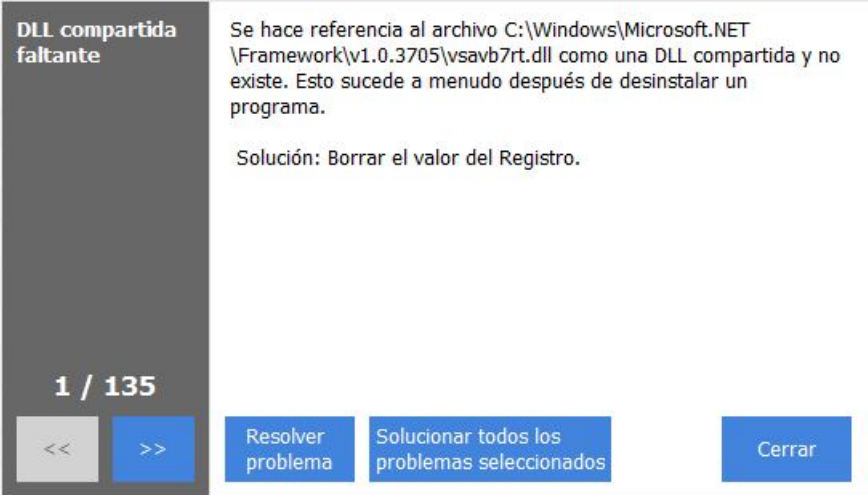

Eso es todo. CCleaner es un programa altamente confiable que rara vez presenta problemas. Ahora, solo es cuestión de animarse y usar esta aplicación que, a esta altura, es casi imprescindible.